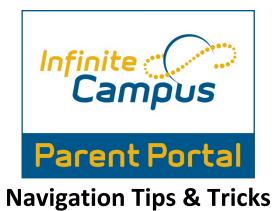

1. Login into the Infinite Campus Parent Portal.

|           | Campus Porta   |
|-----------|----------------|
| User Name | Houston County |
|           |                |
| Password  |                |
| •••••     |                |
| Sign In ≫ |                |
| P         | HELP V         |

- 2. This will bring you to the Infinite Campus Parent Portal home screen.
  - a. This is your home screen as well as your message screen.
  - b. If you have more than one child all messages will come to this general home screen.
  - c. Messages can be viewed from the district, from your child(ren)'s school and from your child(ren)'s teacher(s).

| Campus     | Portal SELECT A STUDENT V              | Restance Sign Out |
|------------|----------------------------------------|-------------------|
| Family     | District Notices - 0 messages          |                   |
| Messages   | School Notices - 0 messages            |                   |
| Calendar > | Inbox - 0 messages                     |                   |
|            | Available on the App Store Google play |                   |

- 3. From the Parent Portal home screen you can also view your child(ren)'s calendar. Click on the calendar option on the left hand menu.
  - a. This will bring up your child(ren)'s calendar.
  - b. From this screen you can view upcoming events and Holiday.
  - c. You can also view your child(ren)'s attendance. If your child(ren) was absent or tardy you will see a bell symbol on the day of the occurrence ¥.
  - d. You can also click on the bell symbol to learn more about the specific occurance.

| $\bigcirc$         | Campus Po | ortal SELECT | A STUDENT 🔻                           |         |           |          |        |          | ign Out |
|--------------------|-----------|--------------|---------------------------------------|---------|-----------|----------|--------|----------|---------|
| Family<br>Messages | >         |              |                                       |         | tember 20 |          |        |          |         |
| Calendar           |           | Sunday       | Monday                                | Tuesday | Wednesday | Thursday | Friday | Saturday |         |
|                    |           |              |                                       |         |           |          |        | 01       |         |
|                    |           |              | Holiday - Other 03<br>Holiday - Other | 04      | 05        | 06       | 07     | 08       |         |
|                    |           | 09           | 10                                    | 11      | 12        | 13       | 14     | 15       |         |
|                    |           | 16           | 17                                    | 18      | 19        | 20       | 21     | 22       |         |
|                    |           | 23           | 24                                    | 25      | 26        | 27       | 28     | 29       |         |
|                    |           | 30           |                                       |         |           |          |        |          |         |

4. From the home screen, you can also find the select a student option.

SELECT A STUDENT 💌

- a. This option allows you to view specific information about your student(s).
- b. Please click the student that you wish to view.

5. Once you have selected a student, then you will find the following options:

| ogan     |   |        |                    |         | ptember 20      |          |             |                |  |
|----------|---|--------|--------------------|---------|-----------------|----------|-------------|----------------|--|
| alendar  |   | 0.1    | Manadan            |         | Attendance Even |          | <b>5</b> .1 | Saturday       |  |
| chedule  | > | Sunday | Monday             | Tuesday | Wednesday       | Thursday | Friday      | Saturday<br>01 |  |
| tendance | > |        |                    |         |                 |          |             |                |  |
| rades    | > |        |                    |         |                 |          |             |                |  |
| mily     |   | 02     | Holiday - Other 03 | 04      | 05              | 06       | 07          | 08             |  |
| ssages   | > | 02     |                    |         | 03              |          |             | 00             |  |
| lendar   | > |        |                    |         |                 |          |             |                |  |
|          |   | 09     | 10                 | *       | 12              | 13       | 14          |                |  |
|          |   | 09     | 10                 | 11      | 12              | 13       | 14          | 15             |  |
|          |   |        |                    |         |                 |          |             |                |  |
|          |   |        |                    |         |                 |          |             |                |  |
|          |   | 16     | 17                 | 18      | 19              | 20       | 21          | 22             |  |
|          |   |        |                    |         |                 |          |             |                |  |
|          |   |        |                    |         |                 |          |             |                |  |
|          |   | 23     | 24                 | 25      | 26              | 27       | 28          | 29             |  |
|          |   |        |                    |         |                 |          |             |                |  |
|          |   |        |                    |         |                 |          |             |                |  |
|          |   | 30     |                    |         |                 |          |             |                |  |

- a. **Calendar** which you can also view from the home screen.
- **b. Schedule** View your student(s) current schedule.

|            | _         |        | SELECT A STUDENT 👻                              | Welcome Come | Â | Sign Out         |
|------------|-----------|--------|-------------------------------------------------|--------------|---|------------------|
|            | Grade: 09 | IGH 12 | 2-13                                            |              |   | finite<br>Campus |
| Logan      |           | с      | Course Schedule                                 |              |   |                  |
| Calendar   | >         |        | = Click on Class Name for Current Assignments a | and Scores   |   |                  |
| Schedule   |           | $\sim$ | Click on Teacher Name for Email                 |              |   |                  |
| Attendance | >         |        | Term 1<br>(08/01/12-12/19/12)                   |              |   |                  |
| Grades     | >         |        | ADV09-2 ADVISEMENT-09                           |              |   |                  |
| Family     | ~         | AO     |                                                 |              |   |                  |
|            |           |        | 60.0710010-11 Spanish 1A                        |              |   |                  |
| Messages   | >         | 01     |                                                 |              |   |                  |
| Calendar   | >         |        | 36.0650000-22 ADV EX & WT CON                   |              |   |                  |
|            |           | 02     | 2 M (m. )                                       |              |   |                  |
|            |           |        | 27.2975015-31 CCGPS AC9 A/G A                   |              |   |                  |
| <b></b>    |           | 03     | 3 Maria                                         |              |   |                  |
|            |           | _      | 07.4411017-41 COMP APP A                        |              |   |                  |
|            |           | 04     | 4 M                                             |              |   |                  |
|            |           | 05     | 45.0570000-51 American Govt/Civics              |              |   |                  |
|            |           |        | Rm: 26.2120015-61 BIOLOGY A *H                  |              |   |                  |
|            |           | 06     |                                                 |              |   |                  |
|            |           | -      | 23.2610010-71 9th Lit/Comp A Honors             |              |   |                  |
|            |           | 07     |                                                 |              |   |                  |

c. Attendance- View your child(ren)'s attendance, you can view by course, period, day or term.

| ogan      |    | Atte | ndane                   | •      |        |              |         |       |     |       |         |       |     |      |       |      |        |      |       |    |        |  |  |  |
|-----------|----|------|-------------------------|--------|--------|--------------|---------|-------|-----|-------|---------|-------|-----|------|-------|------|--------|------|-------|----|--------|--|--|--|
| Calendar  | >  | 0    | Sept                    | embe   | r 20   | 12           |         |       | (   | octo  | ber     | 201   | 2   |      |       |      | love   | mbei | 201   | 2  | 0      |  |  |  |
| chedule   | >  | Su   | Ho T                    | We     | Th     | Fr           | Sa      | Su    | Mo  | Tu    | we      | Th    | Fr  | Sa   | Su    | Mo   | Tu     | We   | Th    | Fr | Sa     |  |  |  |
| Itendance |    |      |                         |        |        |              |         |       | 1   | 2     | -3      | - 4   | 5   | . 6  |       |      |        |      | 1     | 2  |        |  |  |  |
| rados     | >  |      |                         | 5      | 6      | 7            | - 0     |       |     |       |         |       |     |      |       | 5    |        | 7    | 0     | .9 |        |  |  |  |
| amily     |    |      | 10 11                   |        |        |              |         |       | 15  |       | 17      |       |     |      |       |      |        | 24   | 15    |    |        |  |  |  |
| ossages   | >  |      | 24 21                   |        |        |              |         |       | 22  |       |         | -25   | 20  |      |       |      |        |      | 29    |    |        |  |  |  |
|           | =  | -    | that are I              | Peri   |        |              | icked b |       |     | perio | id deta | aite. |     | xcut | ed 📕  | Unex | used   |      | xempt | -  | Unknew |  |  |  |
|           | 80 |      | Atten                   |        | e s    | umr          | nary    | y by  |     |       |         |       |     |      |       |      |        |      |       |    |        |  |  |  |
|           |    |      | Course                  |        |        |              |         |       | Tea | cher  |         |       | Per | noda | Aboer |      | 000705 |      |       |    |        |  |  |  |
|           |    |      |                         |        |        |              |         |       |     |       |         |       |     | 1    |       |      | 0      |      |       |    |        |  |  |  |
|           |    |      | <ul> <li>20.</li> </ul> |        |        |              |         | onora | _   |       |         |       |     |      |       |      |        |      |       |    |        |  |  |  |
|           |    |      | • 20<br>• 20            |        |        |              |         | onors | _   | _     |         | _     | •   | ,    |       |      | 0      |      |       |    |        |  |  |  |
|           |    |      |                         | 212001 | 5 8101 | .00Y         | A 71    | •     | _   |       | _       |       | •   | 1    |       |      | 0      |      |       |    |        |  |  |  |
|           |    |      | • 20                    | 212001 |        | .00V<br>EX & | A 7I    | •     | _   |       | =       |       | •   |      |       |      |        |      |       |    |        |  |  |  |

d. Grades-View your child(ren)'s in progress and final grades.

|                   | -         | SELECT A STUDENT -                                      | Welcome          | _             | â              |
|-------------------|-----------|---------------------------------------------------------|------------------|---------------|----------------|
| (                 | Grade: 09 | GH 12-13                                                |                  |               | Infi           |
| an                |           | Grades                                                  |                  |               |                |
| endar             | >         | Grades By Course                                        |                  |               |                |
| nedule<br>endance | >         | Expand All Collapse All                                 | <b>1</b>         | -Progress     | Final<br>Grade |
| des<br>illy       |           | * 23.2610010.71 9th Lit/Comp A Honors -                 |                  |               | 2              |
| sages             | >         |                                                         | 6 Week Progress  | 94.4% 94      | 2              |
| endar             | >         |                                                         | 12 Week Progress |               |                |
|                   |           |                                                         | Average          | 94.4% 94      |                |
|                   |           |                                                         | Exam             |               |                |
|                   |           |                                                         | Final Average    | 94.4% 94      |                |
|                   |           | <ul> <li>36.0650000-22 ADV EX &amp; WT CON -</li> </ul> |                  |               |                |
|                   |           |                                                         |                  | 1             | 2              |
|                   |           |                                                         | 6 Week Progress  | 100.0%        |                |
|                   |           |                                                         | 12 Week Progress |               |                |
|                   |           |                                                         | Average          | 100.0%<br>100 |                |
|                   |           |                                                         | Exam             |               |                |
|                   |           |                                                         | Final Average    | 100.0%<br>100 | -              |
|                   |           |                                                         |                  |               |                |

- e. **Family** this option is not yet available.
- f. **Messages** which you can also view from the home screen.
- g. **\*\*REMEMBER** THESE OPTIONS ARE SPECIFIC TO THE STUDENT THAT YOU ARE VIEWING WHEN YOU CLICKED **SELECT A STUDENT** FROM THE HOME SCREEN. **\*\***
- To return to the home screen at any time click the home button in the top right hand corner of your screen
- 7. To sign out simply click Sign Out in the upper right hand corner.
- 8. If you have any questions or concerns, please contact your school.